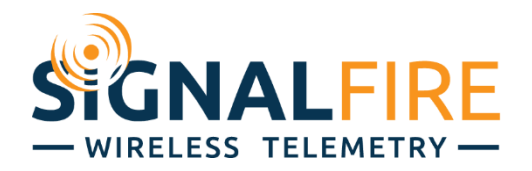

# Interface Manual Gateway-In-A-Stick

1

*SignalFire Number: GWS-CBBL*

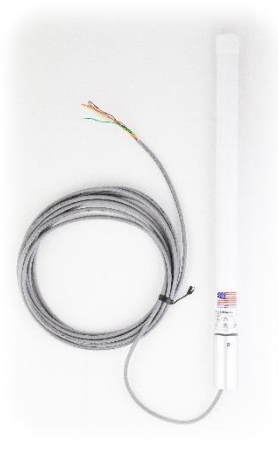

The SignalFire Gateway-In-A-Stick has the following features:

- RS485 connection to Modbus master device (Optional Modbus-TCP interface module)
- Wide range DC power input: 6-36VDC
- Collects and caches Modbus data from all SignalFire remote devices
- Provides configuration and status registers for remote configuration and status monitoring
- Integrated 500mW FHSS 900MHz ISM band radio and high gain antenna
- Stores up to 4700 register values from any combination of remote nodes
- Supports transparent Modbus mode
- Internal Remote Shut Down (RSD) logic control option
- Slave register re-mapping
- Remote configuration of SignalFire devices through an Ethernet gateway connection
- Remote sensor configuration (PACTware and RadarMaster)
- AES-128 Encryption
- Class 1 Division 2 Area certification

## Specifications

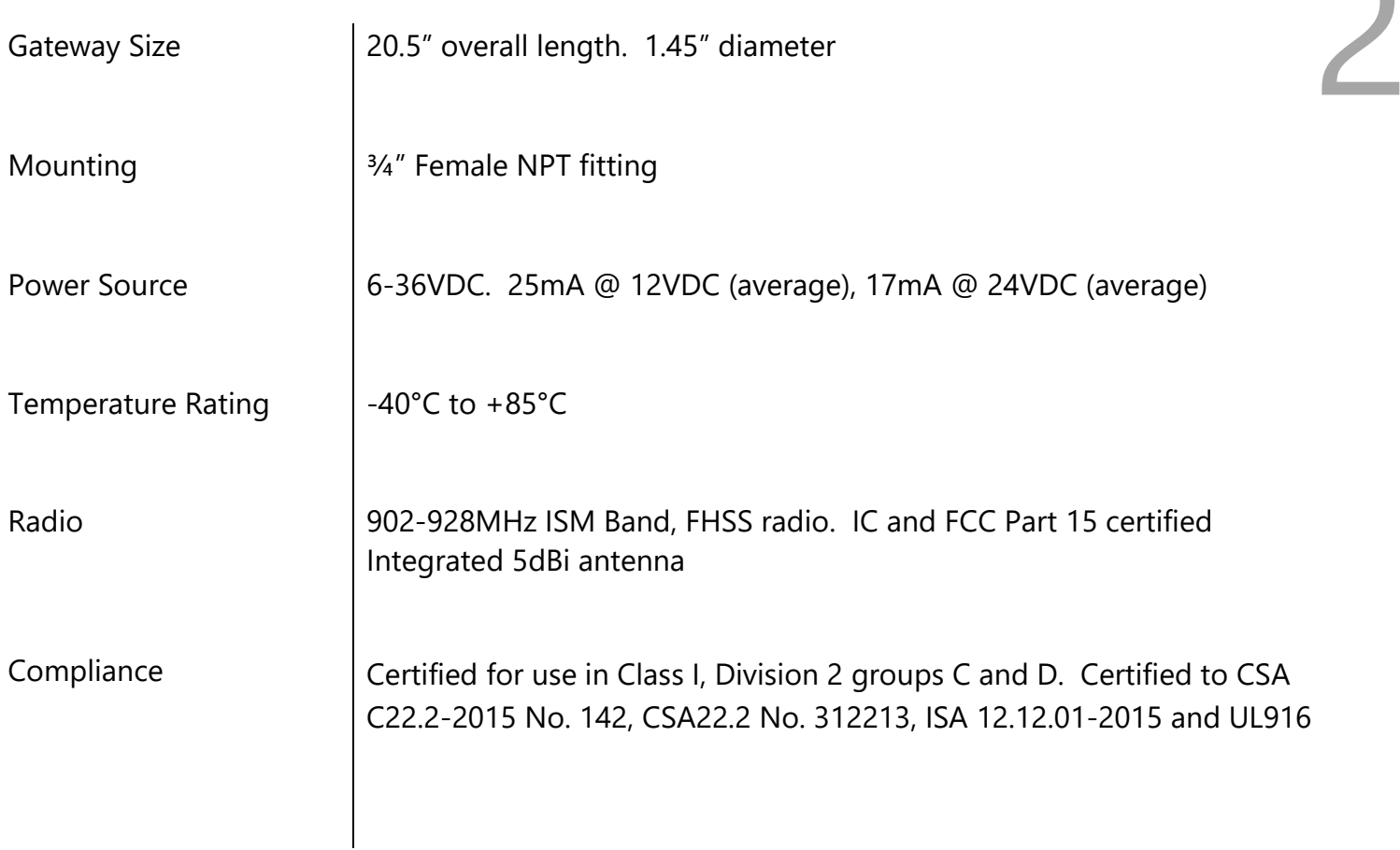

## *Connections and Components*

#### Gateway-In-A-Stick Connections

The Gateway-In-A-Stick is supplied with a 6 conductor cable. The connections are as follows:

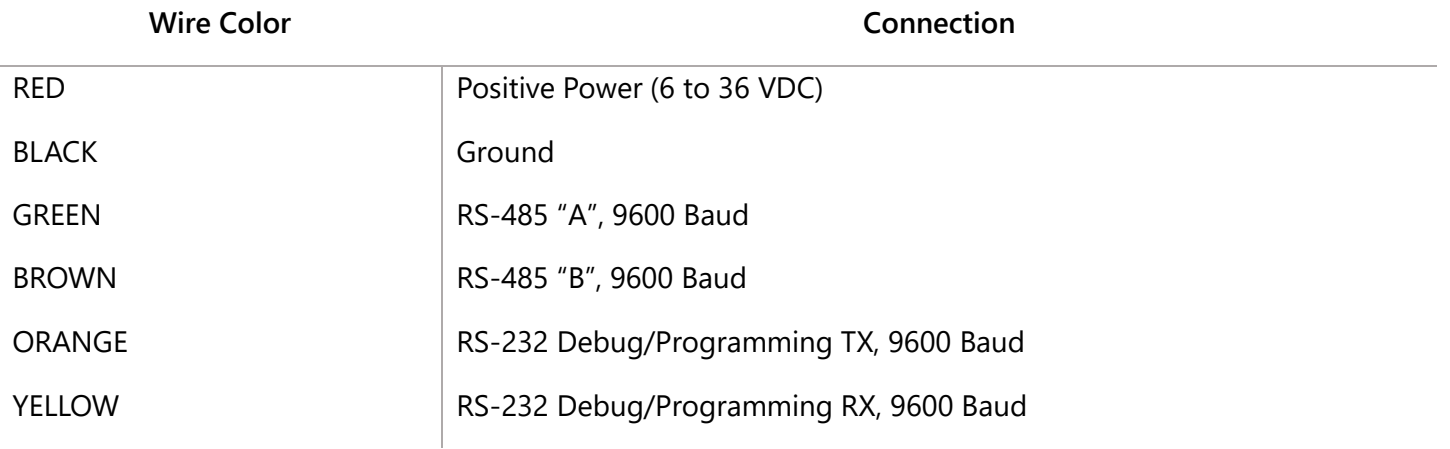

3

#### Status LED

The Gateway has one LED Available for field diagnostics.

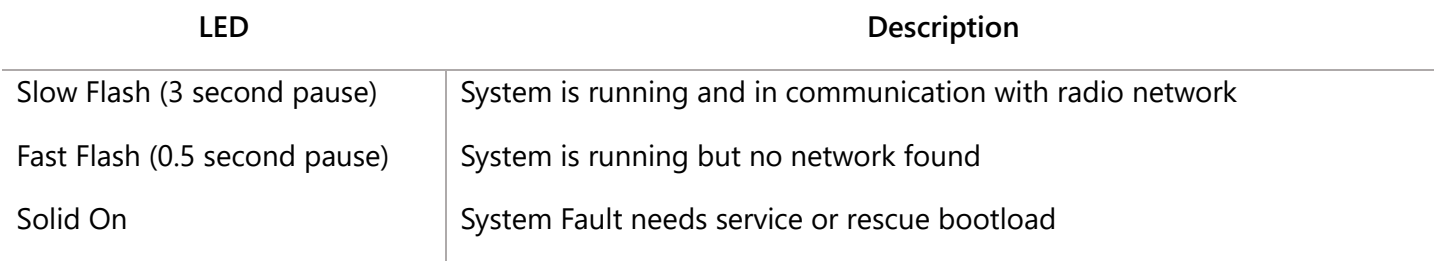

## *Operation*

The Gateway-In-A-Stick supports all remote SignalFire nodes making all remote sensor data available in Modbus format.

The register data from remote sensor nodes is available by requesting the remote node's Modbus slave ID and register address from that node's register map. The gateway will respond with the most recent copy of the data from the remote node. The gateway will automatically time-out data from a remote node it stops receiving data for.

4

If the remote node is a Modbus-Stick interface node additional features are supported.

#### Remote Modbus Sticks and Sentinel-Modbus (non-sleeping radio only) Nodes

Remote nodes that have been pre-configured forward their set of registers to the Modbus gateway on a predefined schedule (1 minute to 5 minutes is typical). The register data is then buffered in the gateway and is available to be read by the RTU at any time.

If a Modbus request is received by the gateway for a Modbus ID and address for which buffered data does not exist, but the Modbus ID is known, the Modbus request will be forwarded to the remote Modbus node over the SignalFire network. The response is returned to the RTU.

If a request for multiple registers is issued by the RTU, and if the gateway does not have all registered data buffered, an exception will be returned. The system will not combine buffered and transparent data within a single Modbus response.

#### Remote Modbus Stick Node Re-Scan

It is possible to cause a remote Modbus Stick to re-scan for attached Modbus devices by writing to one of the gateway's configuration registers. This is useful to discover a Modbus device that is added to an existing Modbus node. The scan may be initiated by one of the two methods. First, if the radio address of the Modbus Stick is known, writing this address to gateway register 3000 will result in a scan. Second, if the Modbus ID of one of the already registered devices attached to a Modbus Stick is known, a scan will be started by writing the ID to gateway register 3002.

## *Setup*

The Gateway-in-a-Stick requires an initial configuration over RS-232 using the SignalFire Toolkit. Connect a USB-Serial cable (can be purchased from SignalFire) between a computer and the Gateway's DB9 port.

5

The following items must be configured to set up a SignalFire network:

- Radio Network
- Radio Network Group
- Corporate ID/Encryption Key

The standard SignalFire Connector-Breakout-Board (CBB), pictured below, provides an easy means to connect to the RS232 lines and power the device while configuring the system. Note that the signal strength LEDs do not light at the gateway as multiple nodes with varying signal strength may be connected at one time.

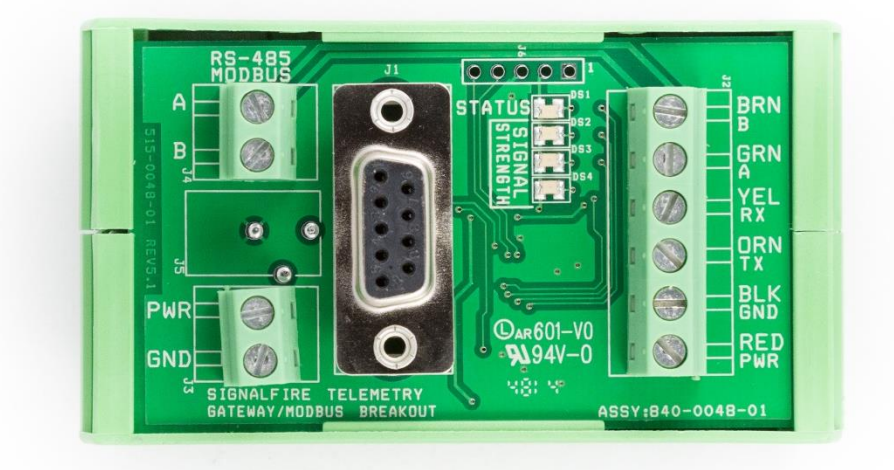

#### Optional Ethernet Gateway Connections

When used with a SignalFire Ethernet Interface Module, the 6 wires should be connected to the color coded "Gateway Stick Connection" connector on the Ethernet Interface Module. Power can be supplied either to the Power Input terminals on the Ethernet Interface Module or via power over Ethernet (PoE).

**NOTE: when used with an Ethernet Interface Module the DB9 on the Ethernet module must be used for ToolKit access.**

#### Using the SignalFire Toolkit

The SignalFire Toolkit application can be downloaded at [www.signal-fire.com/customer.](http://www.signal-fire.com/customer) After installation, launch the software and the main toolkit window will open:

6

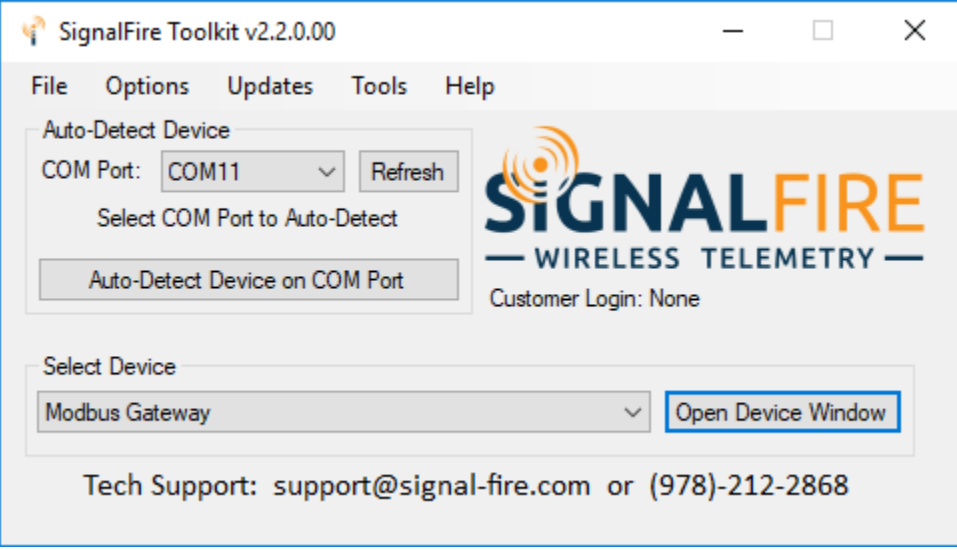

Select the COM port associated with the Gateway Stick and click "Auto-Detect Device on COM Port." This will open the device configuration window, where all device settings can be configured.

If the Gateway is connected to an Ethernet Module, instead select the Modbus Gateway Stick in the dropdown menu of the main ToolKit window, and click "Open Device Window". In the upper left corner, check off the "TCP Connection" box, type in the IP Address, and click "Open". The port number (10002) will be automatically added, so this is not necessary to enter it.

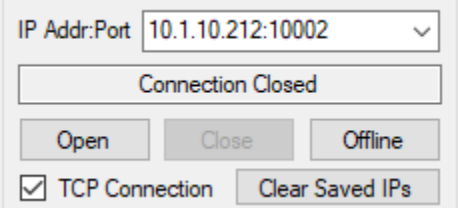

#### Network Setting

7 The network is set using the SignalFire Toolkit. There can only be one Gateway per network/group/encryption combination, otherwise they will conflict. In a system with multiple Gateways, each Gateway must be on a separate network/group/encryption combination. **The network, network group, and corporate ID/encryption key settings must match those of its nodes for them to communicate.**

#### Encryption

To protect your over-the-air data and prevent tampering, SignalFire networks starting with radio version 2.50 and Gateway version 7.93 come with encryption. Legacy products use a Corporate ID, but can be switched over to use an encryption key if the firmware and ToolKit are up to date.

To set up a legacy Gateway to use encryption, click the checkbox labeled **Enable Encryption** inside the **Set Corporate ID** box. All Gateways now default with this option enabled and "signalfire" as the default encryption key.

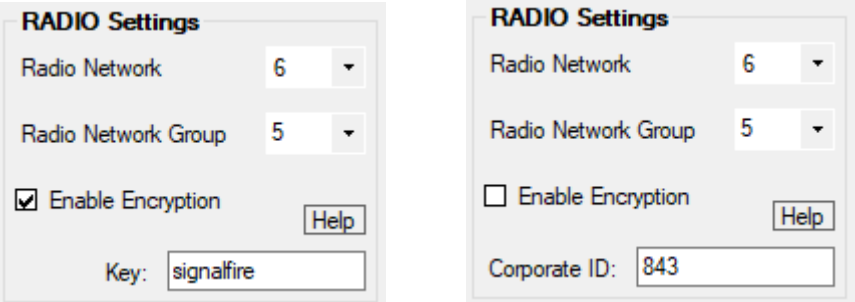

*Radio settings box with and without encryption enabled. For more details, click the Help button.*

The box will then change into a **Set Encryption Key** box, and it will prompt instead for the encryption key you would like to use. Note that keys may not contain spaces or angle brackets. Enter it and then press **Set**. If you are setting up a new network, you will need to set the encryption key on all of your devices. If you are swapping out the Gateway for a legacy network, you can simply uncheck Enable Encryption and set the Corporate ID, and it will remain compatible with the older system.

It is also possible to hide your encryption key so it cannot be read. This is the most secure option, but if you forget your key, there is no way to recover it – you must reset the key on every device on its network. To enable this option, select **Set Encryption Key Unrecoverable** under the **Settings** menu.

## *Checking Remote Nodes*

8 If one or more remote nodes are configured with the correct network settings, they will send their data to the gateway. Clicking **Refresh List** will populate the list with all connected remote nodes. The gateway displays the node type, node name (if it has been set), RSSI signal strength, check-in interval, the Time-To-Live (TTL), and the node's radio and main firmware versions.

The RSSI and TTL values are color coded (Green, yellow, orange, red) to indicate relative link quality of a node. The 'TTL Current' indicates the number of minutes remaining until the node will be timed out of the gateway if no updates are received. The 'TTL Max' indicates the maximum TTL for that node and is equal to the node's check-in interval times 5 plus 2. The 'TTL Current' will reset to the 'TTL Max' each time an update is received from that node. The 'TTL Current' will decrement once a minute.

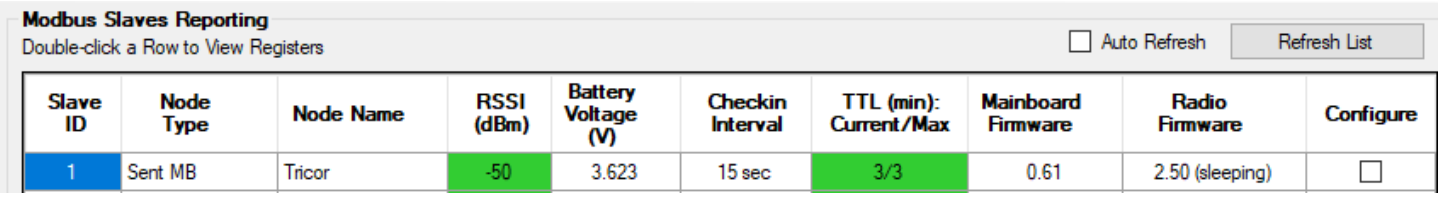

Double clicking on one of the nodes in the list will bring up additional detail including the register data from the remote node.

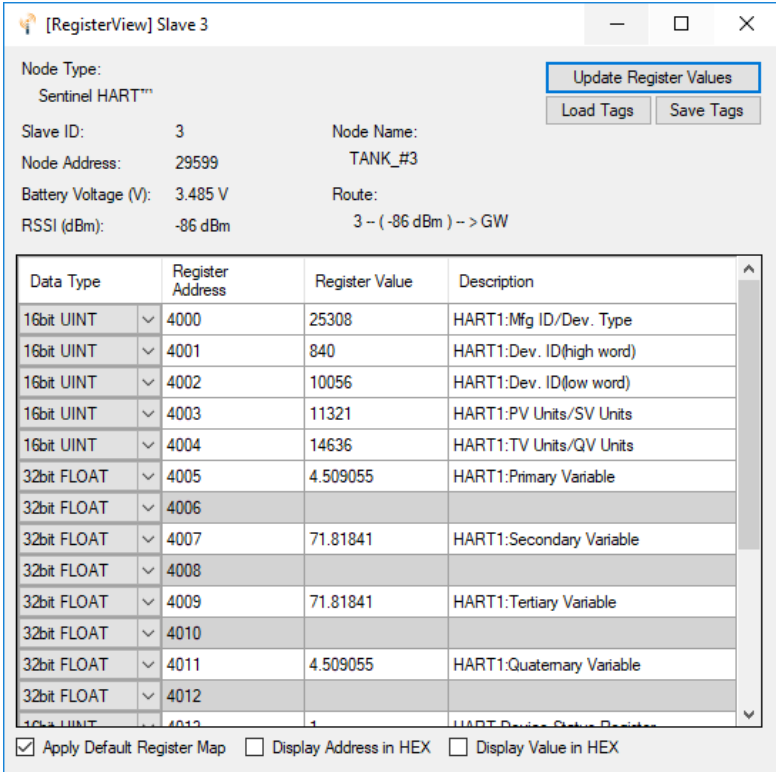

#### Remote Node Configuration

The SignalFire Gateway allows configuration changes to be made to any of the connected SignalFire remote nodes wirelessly. To use this feature, access to the Gateway debug port is required. This may be accessed over a TCP/IP network using a SignalFire Ethernet Gateway module, or by a direct connection to the Gateway RS232 port.

9

To start a remote configuration session with a remote node, select the check-box next to the node to configure.

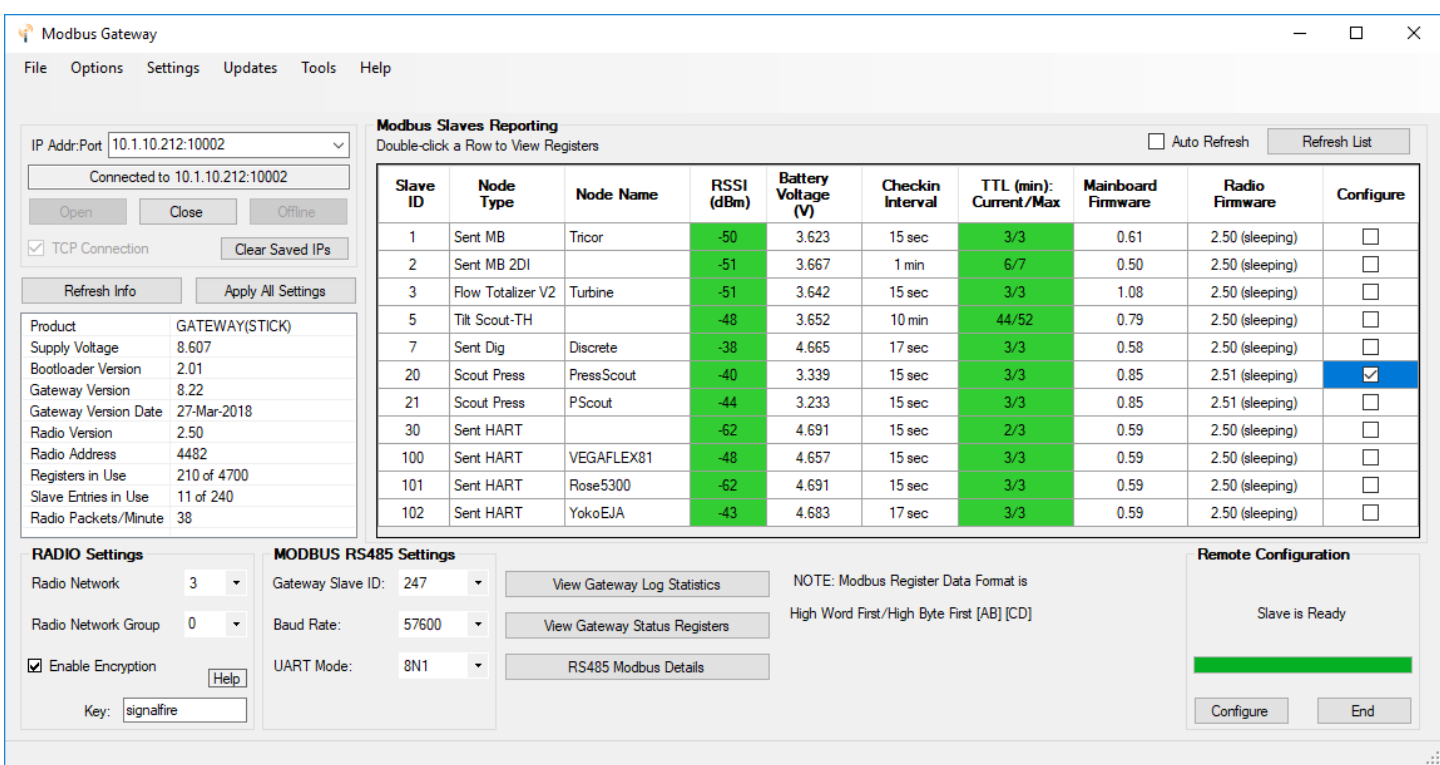

If the device has a non-sleeping radio the remote configuration session will be ready immediately. If it is a sleeping device, you must wait for the node to either check-in or send a "beacon" so that it can be commanded to enter configuration mode. The Sentinel/Scout nodes send a beacon every two and a half minutes, while all other sleeping nodes send a beacon every five and a half minutes. When the device has entered a remote configuration session you will see a message indicating the slave is ready. Click **Configure** to open the configuration window (image on next page).

Make any necessary changes and click the corresponding **Set** button to save the changes. When finished with the configuration, close the configuration window and then click the **End** button in the Gateway window to end the session. The session will also automatically time-out after 15 minutes of inactivity and the Node will resume normal operation.

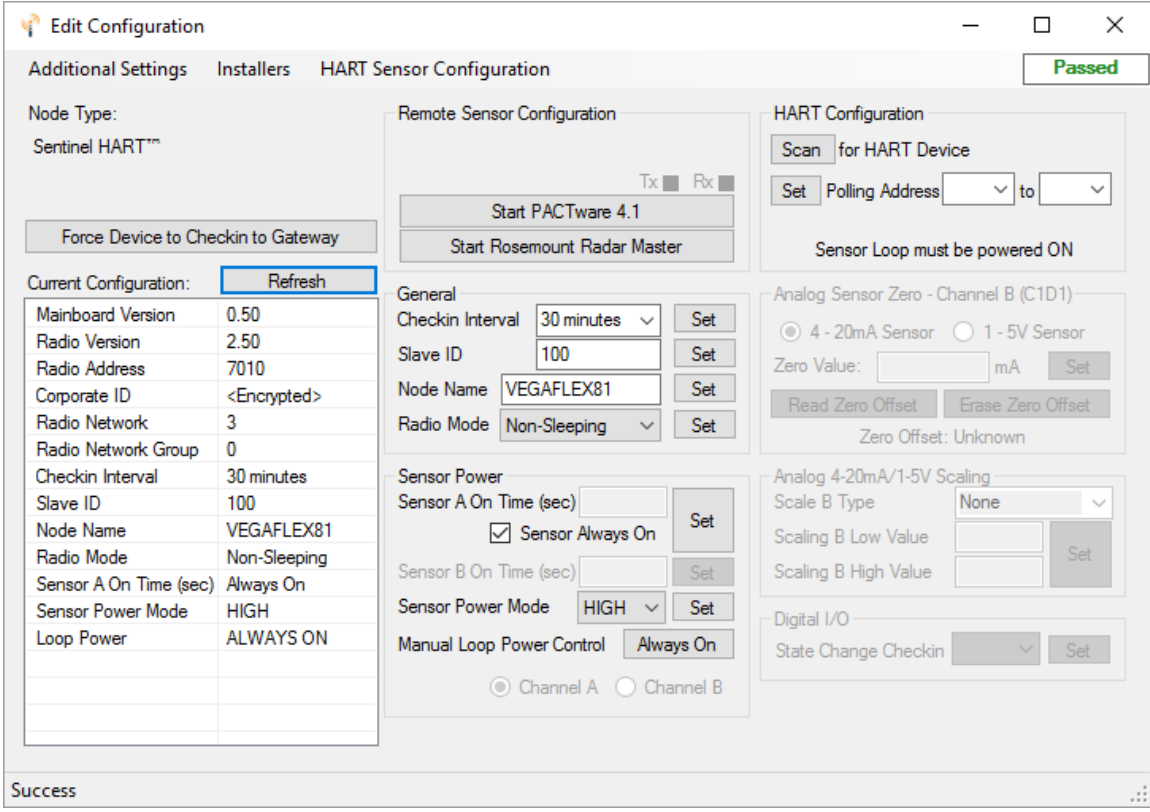

*Example Remote Configuration Window*

Further information on how to remotely configure a HART device through the ToolKit using PACTware can be found in the "Remote HART Sensor Configuration Manual".

Firmware Upgrades<br>Firmware updates for both the gateway (ARM) and the built-in radio are possible over the<br>RS-232 debug interface using the SignalFire Toolkit, or over a remote TCP connection if an<br>Ethernet Gateway module Firmware updates for both the gateway (ARM) and the built-in radio are possible over the RS-232 debug interface using the SignalFire Toolkit, or over a remote TCP connection if an Ethernet Gateway module is used.

Gateway (ARM) Firmware update steps

- 1 Open the SignalFire Toolkit application.
- 2 Open the correct COM port connected to the RS-232 port of the gateway.
- 3 Go to the **Update** menu and select **Update Gateway Firmware**.
- 4 The latest gateway firmware file will be selected by default.
- 5 Click **Start Upgrade**.

Gateway Radio Firmware update steps:

- 1 Open the SignalFire Toolkit application.
- 2 Open the correct COM port connected to the RS-232 port of the gateway.
- 3 Go to the **Update** menu and select **Update Radio Firmware.**
- 4 The latest radio firmware file will be selected by default.
- 5 Click **Start Upgrade**.

#### Rescue Gateway (ARM) Bootload

If in the process of a firmware update there is a power failure or other communications failure it may be necessary to do a "rescue bootload." If the base LED is solid on and/or the Toolkit is unable to communicate with the Gateway the following process is necessary.

- 1 Remove DC power to the Gateway.
- 2 Open the SignalFire Toolkit application.
- 3 Open the correct COM port connected to the RS-232 port of the gateway.
- 4 Go to the **Update** menu and select **Update Gateway Firmware**.
- 5 The latest gateway firmware file will be selectable by default.
- 6 Click **Start Upgrade**.
- 7 Now re-connect the DC power to the gateway. The firmware update process should start. If the firmware update does not start remove power for at least 10 seconds and re-try.

Remote Shutdown (RSD) Control<br>The SignalFire Gateway supports **Internal Logic Control** capability which enables the Gate-<br>way to control output relays on SignalFire RSD sticks. The SignalFire Gateway supports **Internal Logic Control** capability which enables the Gateway to control output relays on SignalFire RSD sticks.

The SignalFire Gateway Stick receives data from multiple remote nodes. It can use the data from those remote nodes to set the relay output on one or more remote RSD sticks. An example of the topology is shown in the following figure:

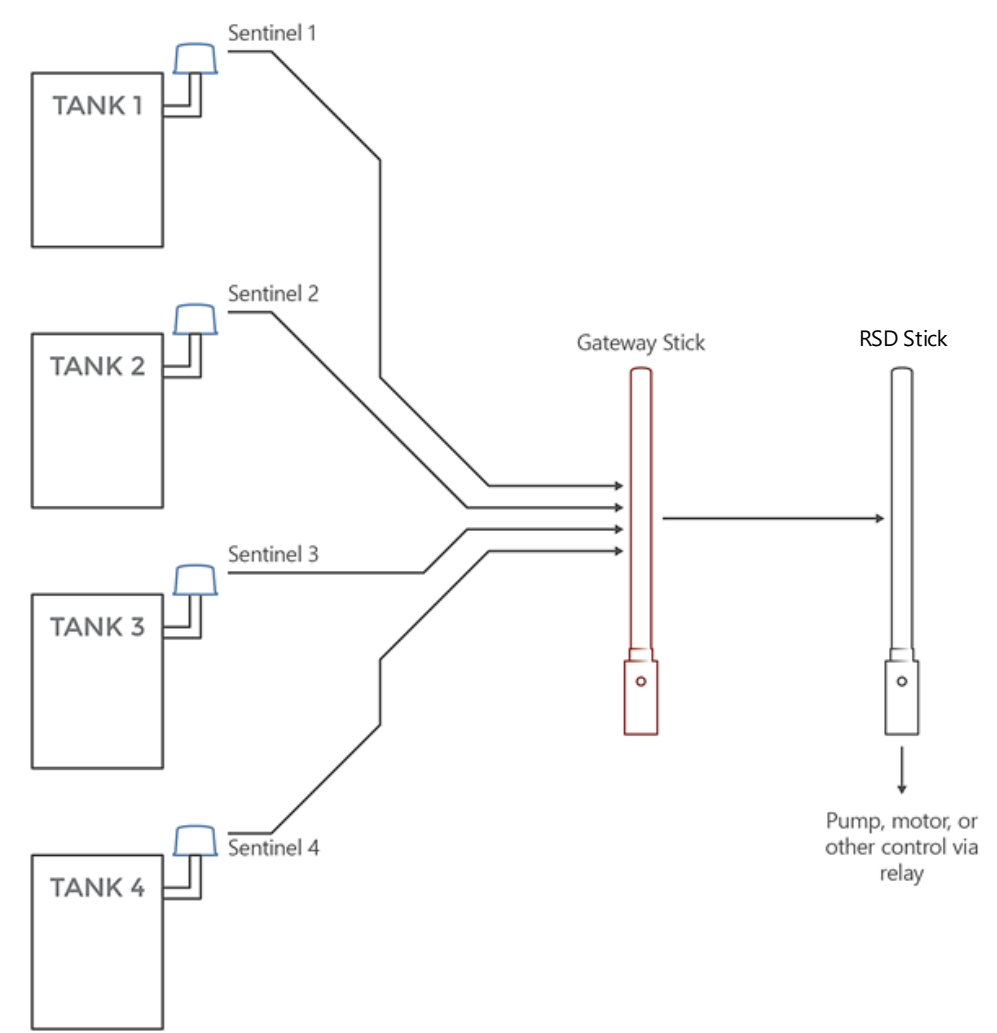

RSD Configuration<br>From the Gateway configuration window within the SignalFire Toolkit, go to the **Settings**<br>menu and select **Remote Shutdown Settings**. This will open the RSD configuration window. From the Gateway configuration window within the SignalFire Toolkit, go to the **Settings** menu and select **Remote Shutdown Settings**. This will open the RSD configuration window.

#### Source Node Section

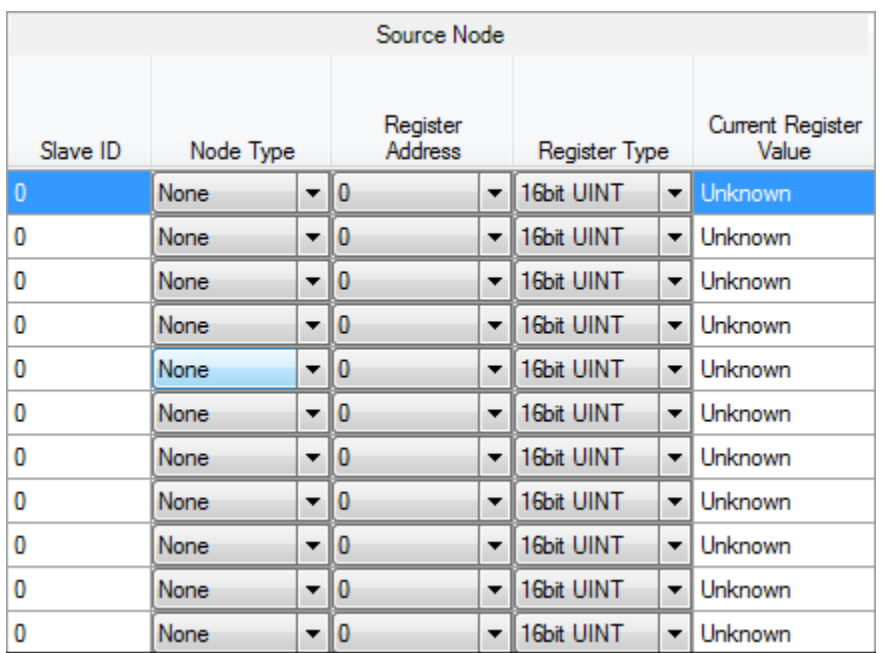

The source node section is used to select the source register for the logic rule.

**Slave ID** – The Modbus Slave ID of the remote source node.

**Node Type** – Drop-down list of standard SignalFire remote nodes. Select the type of remote node here, or select **Custom** for manual data entry.

**Register Address** – Select the register address for the data to use for the logic, or manually enter the register address if **Custom** was select for the node type.

**Register Type** – The correct register data type will automatically be selected unless **Custom** is used. If using a custom register address, select the correct data type here.

**Current Register Value** – Displays the value of the selected source data register. Clicking the **Update** button will refresh this value.

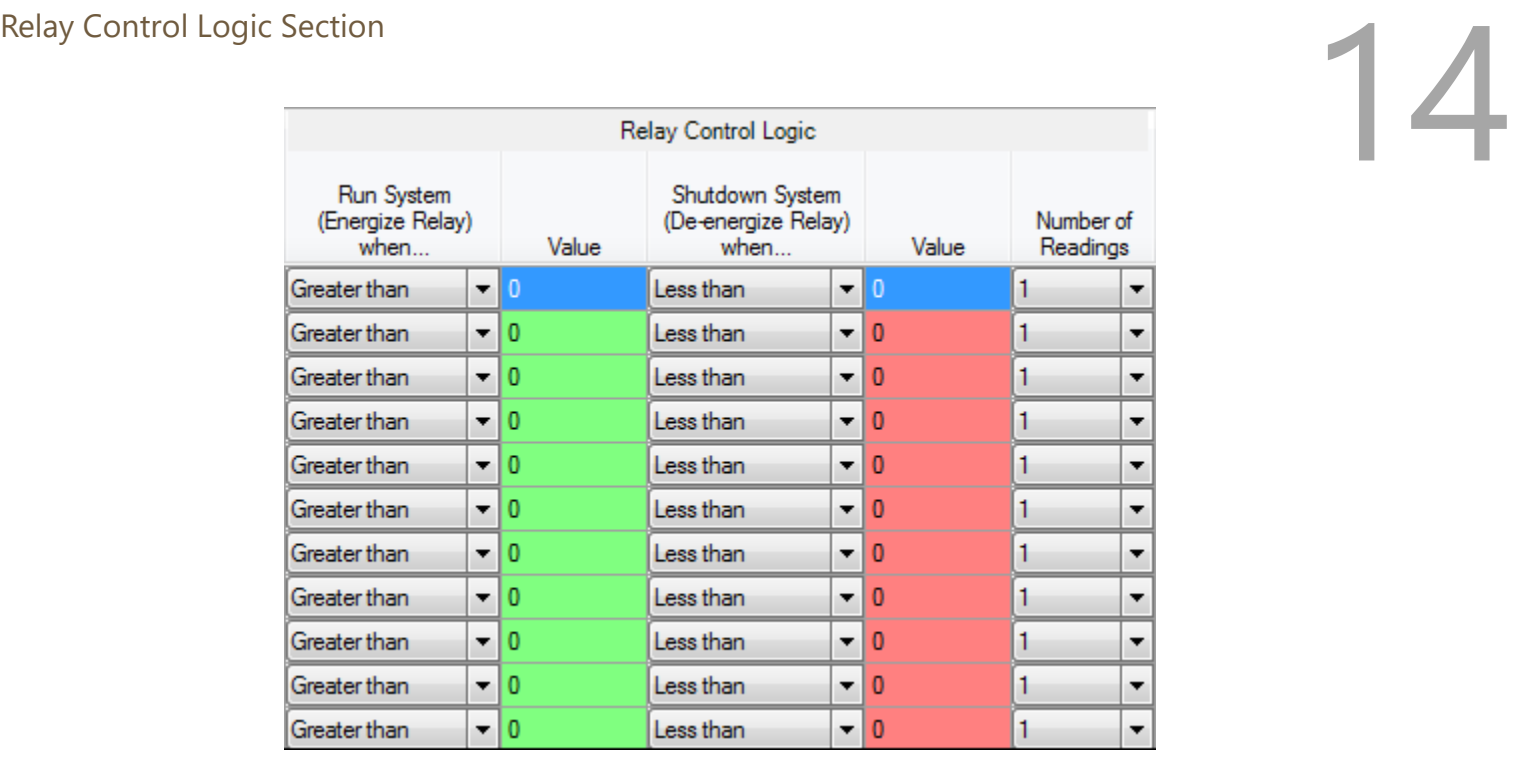

The relay control logic section is used to set the trigger thresholds for the selected source data register.

*Run System (Energize Relay)* – Select the logic operand to use for the "energize" logic evaluation.

*Value* – The value that the relay will be energized. Note that the energized state is the normal "operating" state of the relay.

*Shutdown System (De-Energize Relay)* – The logic operand to use for the "de-energize" logic evaluation. This will automatically be the opposite of the selection for the energize case. Note that the de-energized state is the SAFE state of the relay.

*Value* – The value that the relay will be de-energized. Note that the de-energize state is the "safe" state of the relay.

*Number of Readings* – This field contains the number of check-in packets that must be received in a row that are above (or below) the logic threshold for the de-energize condition. This is useful so that a single (possibly a glitch) reading does not cause a shut-down. The default is 1 where each check-in will cause the rule to be evaluated and acted on. A single reading that satisfies the run system (energize) condition will cause the relay to energize.

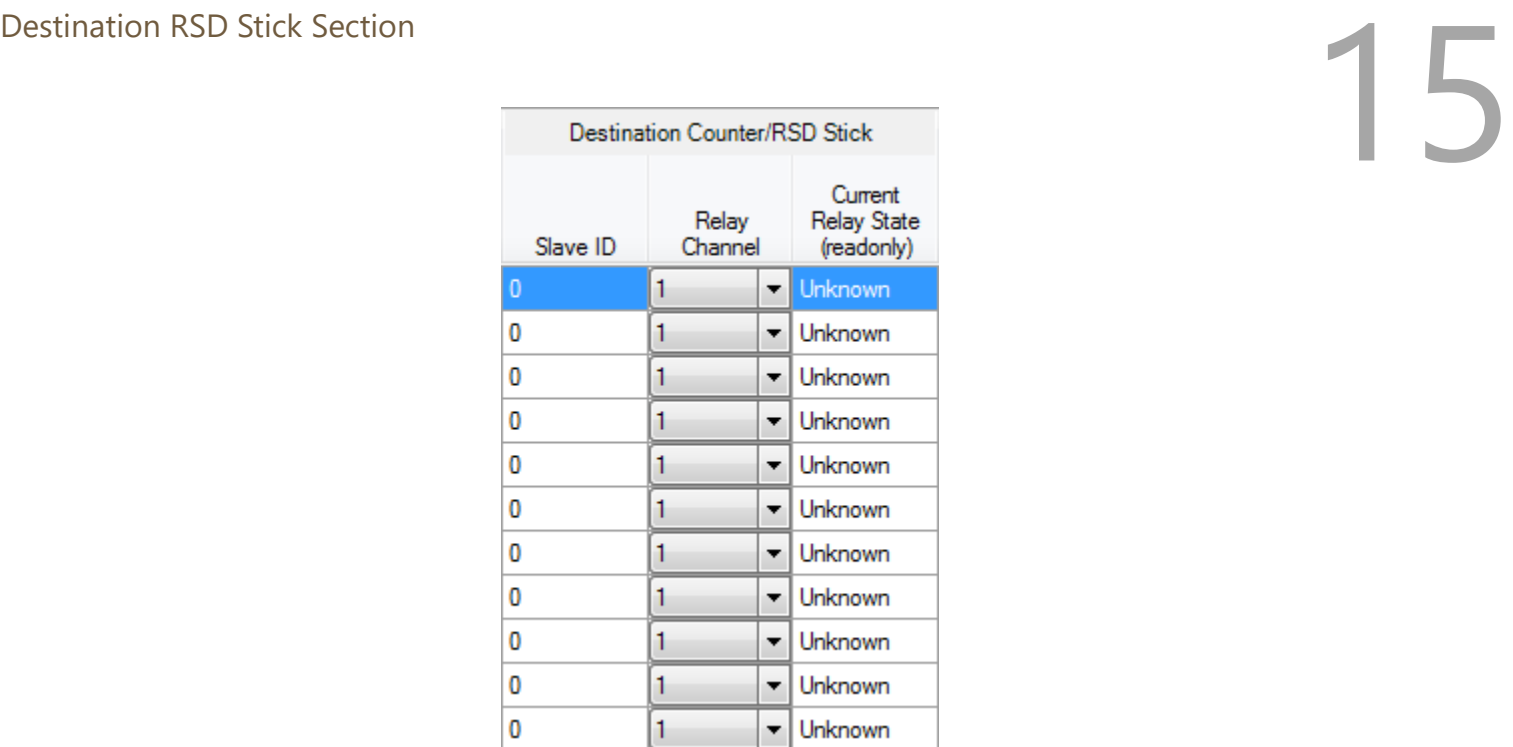

*Slave ID* – The Slave ID of the destination Counter Stick.

*Relay Channel* – Select the relay channel to switch

*Current Relay State* – Shows the last value of the relay as reported to the gateway (except for IO1 module). Clicking the Update button will refresh this value.

After filling out the table click **Write Remote Shutdown Settings to Gateway** to store the setting in the gateway Stick.

#### Relay Pulse

Starting with ToolKit version 2.2.3, and Gateway Firmware version 8.22, destination relays can be configured to pulse instead of being permanently energized or de-energized. To do so, in the **Relay Channel** drop-down menu, select the same relay but in "(Pulse)" mode. Specify whether to pulse during run or shutdown, and specify the pulse duration.

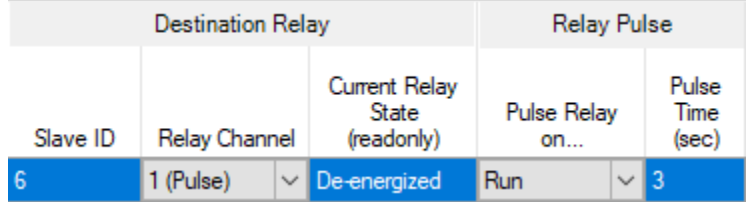

# Example<br>16

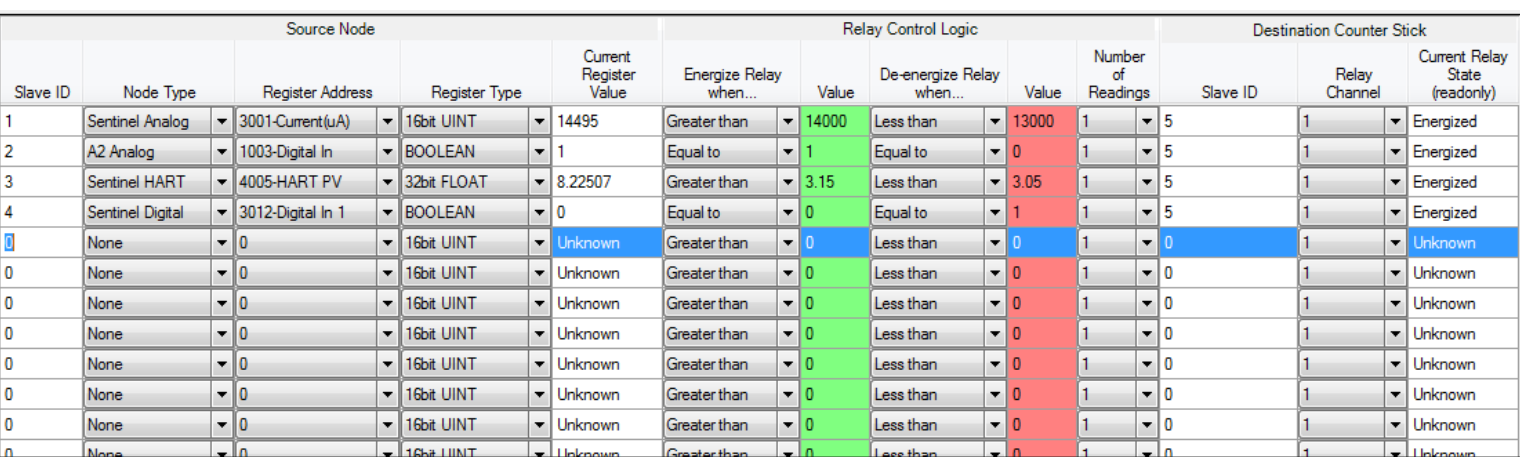

Line 1 has been configured with a source data node as a Sentinel-Analog with the loop current (in μA) as the selected register. The relay will energize when the loop current is above 1400μA (14mA) and de-energize when the loop current is below 1300μA (13mA). Note that this configuration has a 1000μA (1mA) hysteresis factor.

In this example all 4 source nodes are assigned to the same destination Slave ID and relay channel so the following statement applies:

**If more than one rule is assigned to the same destination RSD Stick and relay channel, then all of the rules must meet the energize condition for the remote relay to be energized.**

**Alternatively, this means that if any one of the four source node's logic results in the "deenergize" condition being true the relay will be de-energized (safe).**

Options<br>17 Options<br>17 Options - There are two check boxes for additional logic options.<br>17 Options - The Failsafe Enabled - Missing Slave or Register results in Relay being De-energized There are two check boxes for additional logic options.

Latch De-energize - Requires RTU to Re-energize Relay via Modbus Coil Write

*Failsafe Enabled* – If this option is selected **all** rules must have valid data for the relay to be energized. If one or more of the nodes times-out or does not exist the relay will be de-energized.

If this option is not selected, then a node that is not installed or fails to check in will be ignored and the relay will be energized using logic only from the units that are active.

*Latch De-Energized* – If this option is selected the rules may only de-energize the relay. For the relay to be energized again a Modbus write from a PLC to the gateway for the destination Counter stick relay must occur. This is useful if manual intervention is required before the relay is energized after an event. In the example above, a Modbus coil write to Slave ID 5 relay channel 1 (which is register 1) is required to energize the relay. See the RSD Stick manual for a detailed register map.

**The "Normal" state of the relay or digital output is the un-energized state and this state should be used to set the controlled system (pump, motor,…) in the "safe" or "off" state.**

#### RSD Event log

The RSD events will be stored in the gateway internal event log which can be read using the ToolKit. Additionally, a basic RSD event log containing the last 5 RSD events is available to be read via Modbus from registers 7000-7024. See the Modbus register map for details. The Modbus event log it not maintained through gateway resets.

Slave Register Remapping<br>
The gateway allows any of the remote register data to be remapped to a single block of<br>
registers available at the Gateway's slave ID (default is 247). This is useful for collecting a<br>
subset of r The gateway allows any of the remote register data to be remapped to a single block of registers available at the Gateway's slave ID (default is 247). This is useful for collecting a subset of register data from multiple nodes and making it readable in a single block of registers. Up to 750 registers can be remapped to the gateway's slave ID starting at register 5000.

To configure the remapping, first select **Slave Register Remapping** from the **Settings** dropdown menu.

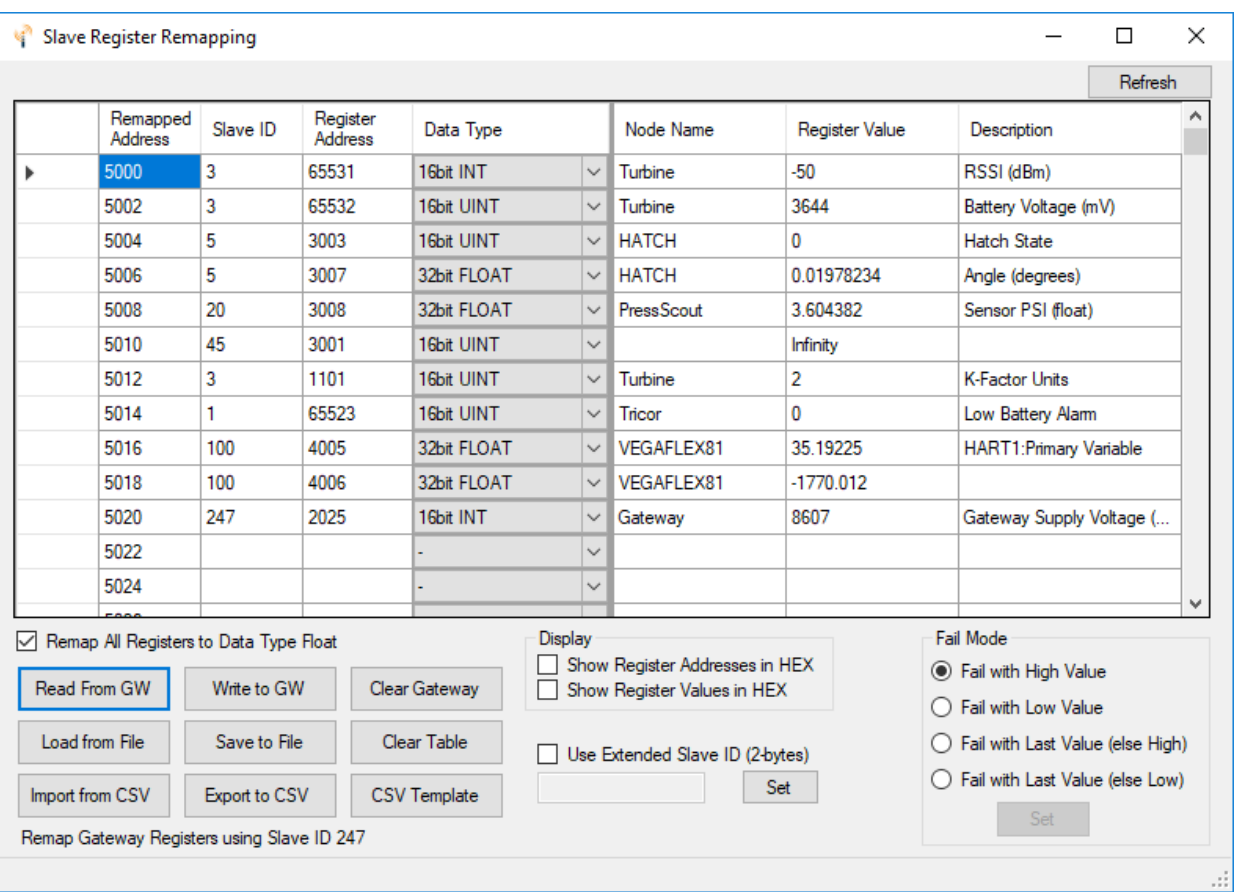

Enter the remote slave ID and register address to map to each gateway register and click **Write Mapping to Gateway** to remap the register(s).

The **Node Name**, **Data Type**, **Register Value**, and **Description** fields will automatically be filled in by the gateway once the mapping is written to the gateway.

Use Data Type Floats<br>The Modbus Gateway Slave Register Remapping provides an option to remap all registers to 32-bit The Modbus Gateway Slave Register Remapping provides an option to remap all registers to 32-bit floats. This allows the user to enter a register and its data type knowing that it will be read from the gateway via Modbus as two 16-bit registers.

To use the floating-point remapping, select the 'Use Data Type Float' check box below the remap table. This will erase the current register remap in the Gateway; the user will be asked to confirm this action before proceeding.

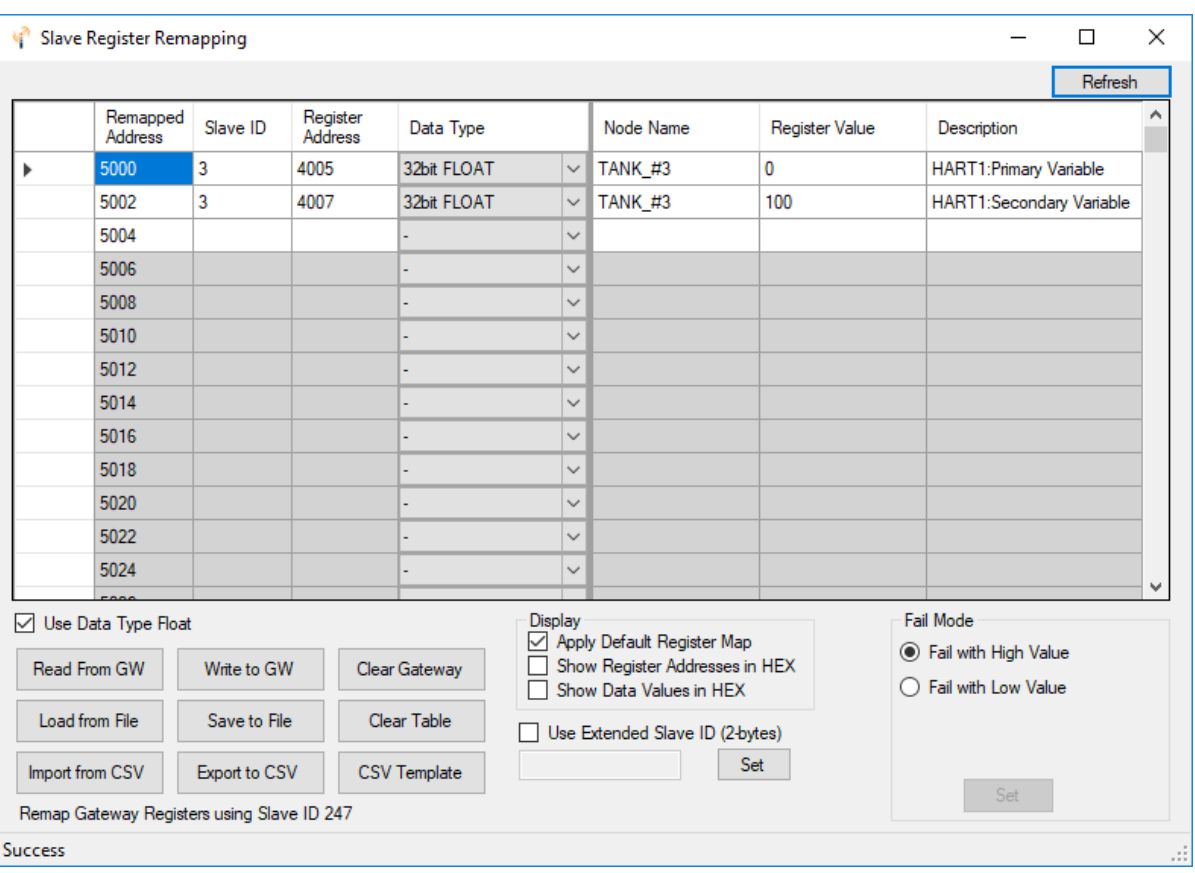

For each even numbered register address in the remap table, enter the Slave ID, Register Address, and select the data type. The data types are provided in a pull-down list. Click the 'Write to GW' button to remap the register(s).

The Node Name, Register Value, and Description fields will automatically be filled in by the gateway once the mapping is written to the gateway.

Fail Mode<br>If the gateway does not have data for a remapped value it will respond with 0xFFFF, or 0x0000 for the If the gateway does not have data for a remapped value it will respond with 0xFFFF, or 0x0000 for the register request, configurable globally with the Fail Mode settings.

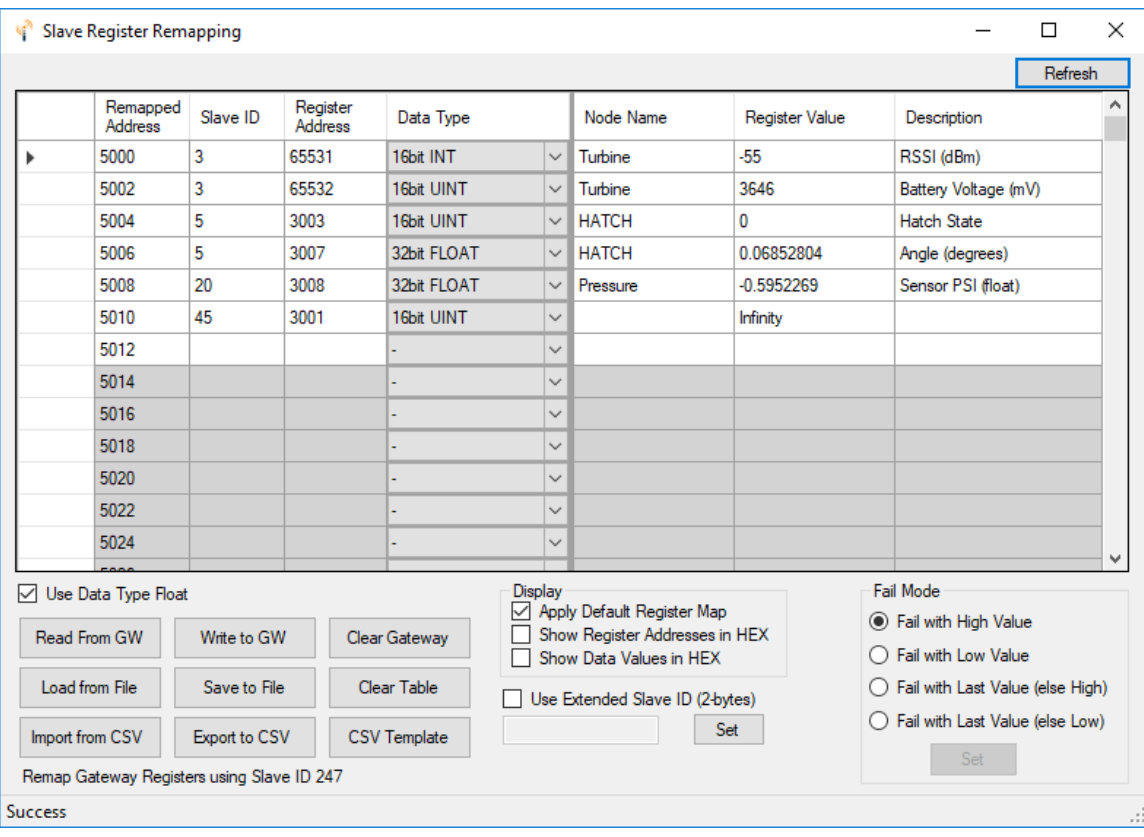

*Slave 45 isn't reporting in, fail mode set to "high"*

#### Load/Save Files

The displayed remap information can be saved to a proprietary file by clicking the 'Save to File' button. The information may also be loaded from a '.remap' file by clicking the 'Load from File' button.

#### Import/Export CSV Files

To use 'csv' files, a specific format is required. Exporting the displayed remap information to a 'csv' file automatically writes the file in the required format. When creating a 'csv' file to import, it is recommended to start with the template provided by clicking the 'CSV Template' button. If the 'Use Data Type Float' checkbox is checked, the pre-formatted template will include the exact strings required for the data type column for easy 'cut & paste' operations.

## *Analog/Relay Output Module*

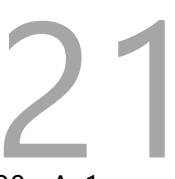

Analog/Relay Output Module<br>With the purchase of a SignalFire Analog Output Module, the Gateway can directly control analog (4-20mA, 1-5V) and digital outputs. The outputs for the module can be controlled through the "Analog/Relay Output Module" window under the Settings menu.

Further information on the Analog Output Module can be found in its respective manual.

### *Gateway Event Log*

Starting with Gateway Firmware version 7.81 the Gateway keeps an internal log of events. The event log can be viewed from the gateway window of the ToolKit by selecting 'View Gateway Log' from the Tools menu. The gateway log events such as reboots, remote nodes joining/timing out, local RSD control events, remote configuration sessions, firmware updates, and more.

## *RS485 Details*

The Gateway keeps a log of any Modbus requests made to either itself or any slave nodes connected to it. The Modbus Transmission Log can be viewed under the Tools menu by selecting "RS485 Details". The image below shows an example where an RTU polls a node for holding register 65532, battery voltage.

When the Gateway is open in the ToolKit, this log will be automatically written to the Log folder.

### *Network Map*

The ToolKit comes with a graphical display of the network that includes the Gateway, its nodes, their slave IDs and signal strengths, and what path each node takes to communicate with the Gateway (such as hopping through a repeater stick).

Modbus Gateway Register Map<br>
22 The SignalFire Modbus Gateway by default is assigned Modbus Slave ID number 247.<br>
22 Only the Gateway status/configuration and remapped registers are read at this address. The SignalFire Modbus Gateway by default is assigned Modbus Slave ID number 247. **Only the Gateway status/configuration and remapped registers are read at this address.** All remote node registers are read from the slave ID and register address of the remote node, unless slave register remapping used.

#### Gateway Configuration and Status Messages

**Boolean Registers** – These are 1-bit coil registers. They can only be written to by Modbus opcode 0x05 (Write Single Coil). To perform the following resets, write a 0xFF00 to the respective coil. Writing 0x0000 to a coil has no effect.

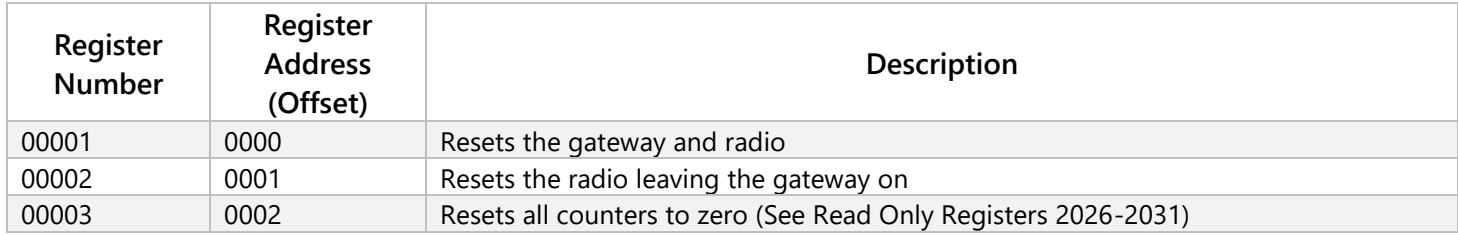

**Read/Write Registers** – These are 16-bit read/write registers. They can be written to by Modbus opcode 0x06 or 0x10 (Write Single and Multiple Registers, respectively) and can be read with Modbus opcode 0x03 or 0x04 (Read Discrete Input and Holding Registers, respectively). The first three registers are identical to the previous three write coils and behave similarly. They will be read as 0x0000 and can be triggered by writing 0xFF00 to them. The remaining must be written with 16-bit values in the range specified in the table below.

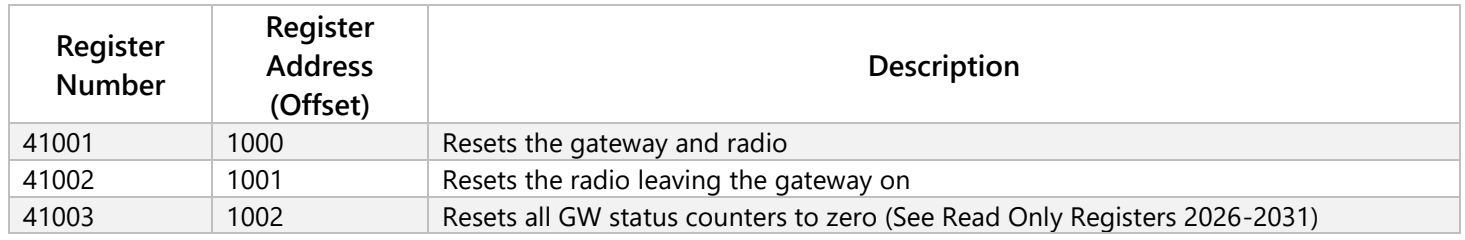

Read Only Registers – These are 16-bit read only registers. They can be read with Modbus<br>opcode 0x03 or 0x04 (Read Discrete Input and Holding Registers, respectively). The register<br>map can be found below. opcode 0x03 or 0x04 (Read Discrete Input and Holding Registers, respectively). The register map can be found below.

If the gateway has a large total number of registers approaching 4700, register 2008 should be monitored to ensure that free registers are available before adding a new node.

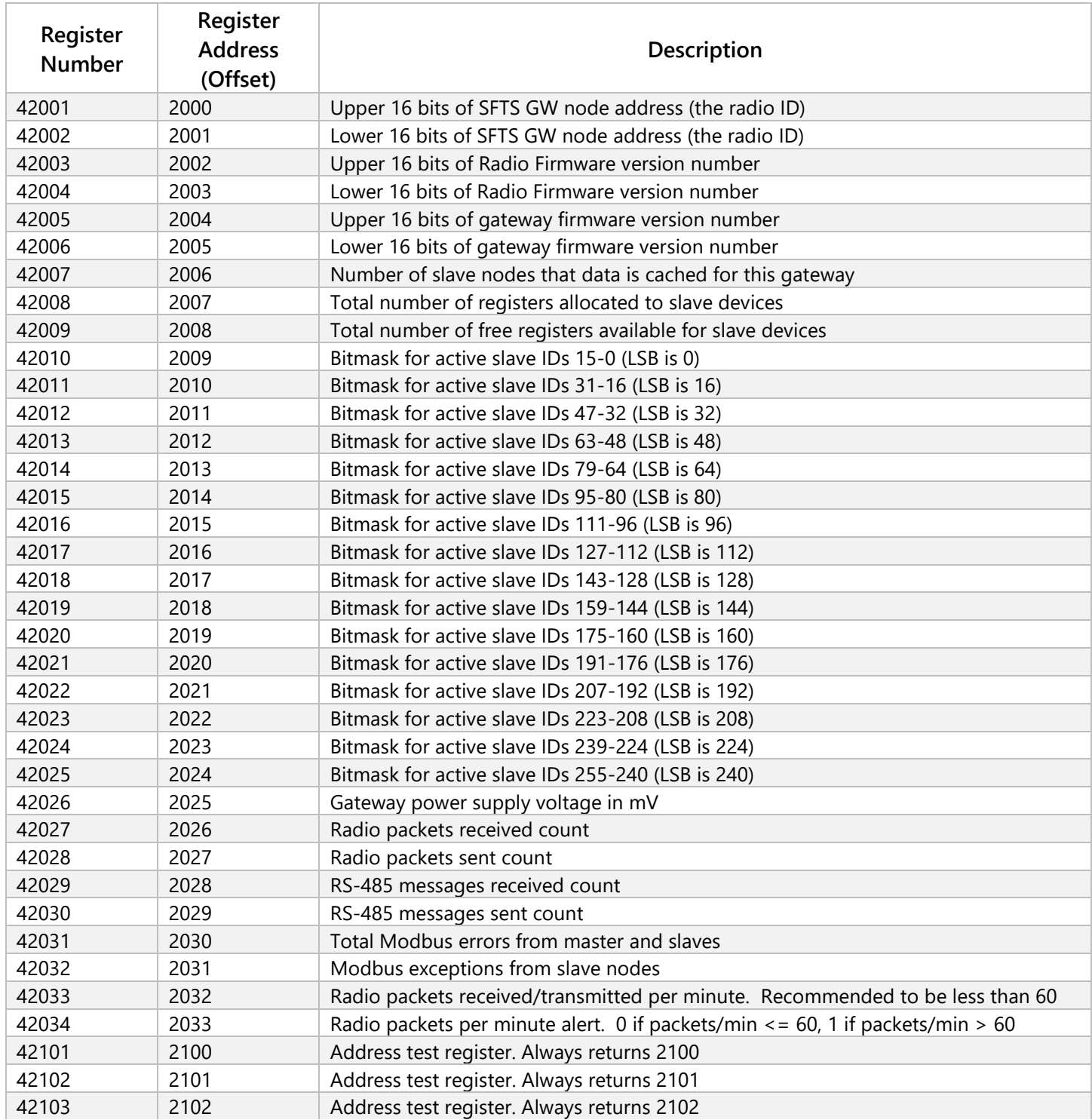

# 24

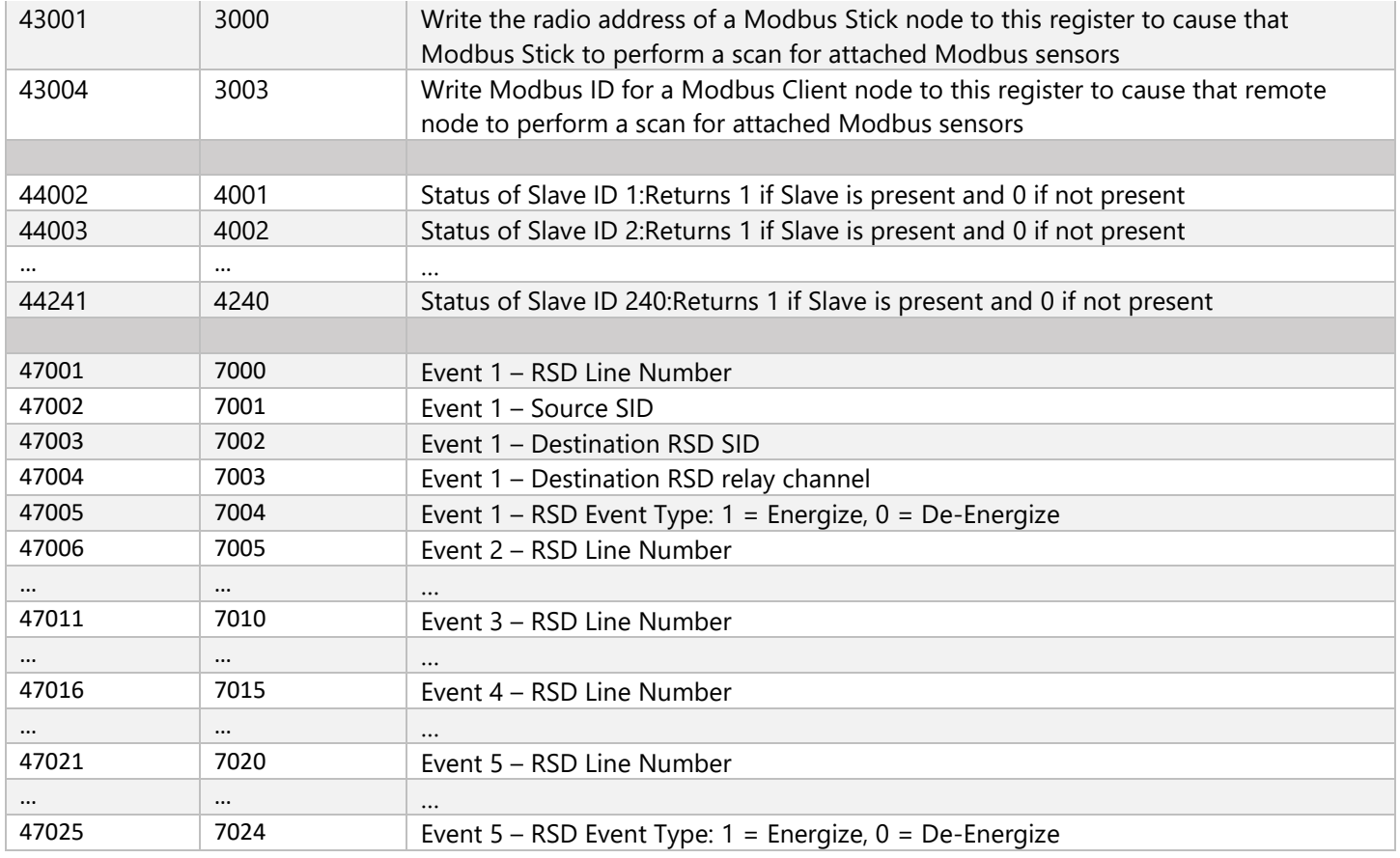

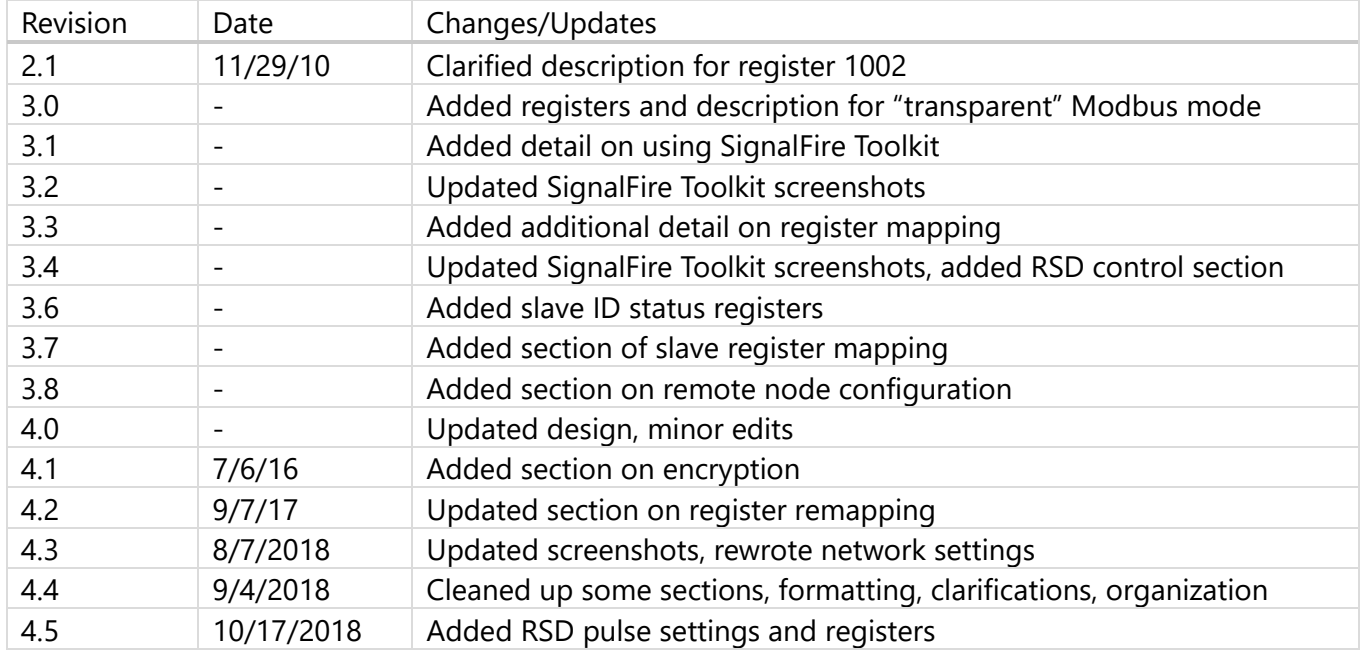

*Revision History*

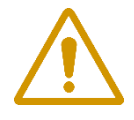

## The Gateway-in-a-Stick is rated Class 1 Division 2 non-incendive.<br>
WARNING: EXPLOSION HAZARD. DO NOT REMOVE OR REPLACE COMPONENTS **UNLESS POWER HAS BEEN DISCONNECTED OR THE AREA IS FREE OF IGNITIBLE CONCENTRATIONS.**

*AVERTISSEMENT : RISQUE D'EXPLOSION . NE PAS RETIRER OU REMPLACER LES COMPOSANTS QUE L'ALIMENTATION EST DÉBRANCHÉ OU ZONE EST LIBRE DE CONCENTRATIONS IGNITIBLE.*

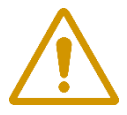

#### **WARNING – EXPLOSION HAZARD Substitution of components may impair suitability for Class I, Division 2**

AVERTISSEMENT - RISQUE D'EXPLOSION. La substitution de composants peut rendre ce materiel inacceptable pour les emplacements de classe I, division 2

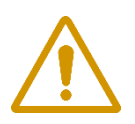

#### **WARNING – EXPLOSION HAZARD Do not disconnect while circuit is live unless area is known to be nonhazardous**

AVERTISSEMENT - RISQUE D'EXPLOSION. Ne débranchez pas lorsque le circuit est en direct , sauf si la zone est connue pour être nonhazardous

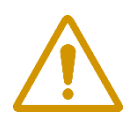

#### **WARNING – All wring methods must be in accordance with the NEC**

AVERTISSEMENT - Toutes les méthodes de Essorez doivent être en conformité avec la NEC

## 26 **APPENDIX - FCC and IC Statements**

Changes or modifications not expressly approved by SignalFire Telemetry, Inc could void the user's authority to operate the equipment.

This device complies with Part 15 of the FCC Rules. Operation is subject to the following two conditions: (1) this device may not cause harmful interference, and (2) this device must accept any interference received, including interference that may cause undesired operation.

This equipment has been tested and found to comply with the limits for a Class B digital device, pursuant to Part 15 of the FCC Rules. These limits are designed to provide reasonable protection against harmful interference in a residential installation. This equipment generates, uses and can radiate radio frequency energy and, if not installed and used in accordance with the instructions, may cause harmful interference to radio communications. However, there is no guarantee that interference will not occur in a particular installation. If this equipment does cause harmful interference to radio or television reception, which can be determined by turning the equipment off and on, the user is encouraged to try to correct the interference by one of the following measures:

- -- Reorient or relocate the receiving antenna.
- -- Increase the separation between the equipment and receiver.
- -- Connect the equipment into an outlet on a circuit different from that to which the receiver is connected.
- -- Consult the dealer or an experienced radio/TV technician for help.

This deice has been designed to operate with only the permanently attached internal antenna, having a maximum gain of 5 dB. No other antenna may be used.

#### **WARNING!**

#### **FCC and IC Radiation Exposure Statement:**

This equipment complies with FCC's and IC's RF radiation exposure limits set forth for an uncontrolled environment under the following conditions:

- 1. This equipment should be installed and operated such that a minimum separation distance of 20cm is maintained between the radiator (antenna) & user's/nearby person's body at all times.
- 2. This transmitter must not be co-located or operating in conjunction with any other antenna or transmitter.

Under Industry Canada regulations, this radio transmitter may only operate using an antenna of a maximum (or lesser) gain approved for this transmitter by Industry Canada. To reduce potential radio interference to other users, the antenna type and its gain should be so chosen that the equivalent isotropically radiated power (e.r.i.p.) is not more than that necessary for successful communication.

> Conformément à la réglementation d'Industrie Canada, le présent émetteur radio peut fonctionner avec une antenne d'un type et d'un gain maximal (ou inférieur) approuvé pour l'émetteur par Industrie Canada. Dans le but de réduire les risques de brouillage radioélectrique à l'intention des autres utilisateurs, il faut choisir le type d'antenne et son gain de sorte que la puissance isotrope rayonnée équivalente (p.i.r.e.) ne dépasse pas l'intensité nécessaire à l'établissement d'une communication satisfaisante.

This device complies with Industry Canada licence-exempt RSS standard(s). Operation is subject to the following two conditions: (1) this device may not cause interference, and (2) this device must accept any interference, including interference that may cause undesired operation of the device.

Le présent appareil est conforme aux CNR d'Industrie Canada applicables aux appareils radio exempts de licence. L'exploitation est autorisée aux deux conditions suivantes : (1) l'appareil ne doit pas produire de brouillage, et (2) l'utilisateur de l'appareil doit accepter tout brouillage radioélectrique subi, même si le brouillage est susceptible d'en compromettre le fonctionnement.